#### Canvas Quick Start Guide for Middle and High School Students

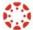

#### How do I Login to Canvas?

From **start.HCPS.org** , select the **Canvas** tile to login. (https://harford.instructure.com/)

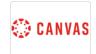

When you login from home, you may be asked to enter your student HCPS username and password.

Username: firstnamelastname@student.hcps.org

(ex.-johnsmith@student.hcps.org)

Password: use your HCPS password

#### Select Sign in

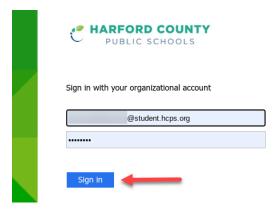

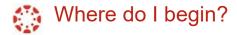

The **Dashboard** is the landing page after you login to Canvas.

Click a course tile to open a course.

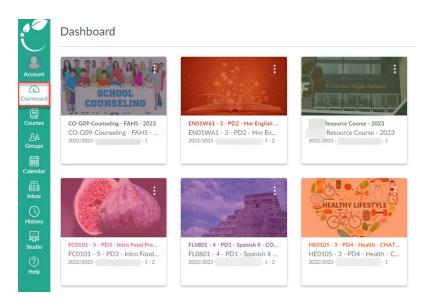

### Canvas Quick Start Guide for Middle and High School Students

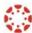

#### Can't see some of your courses?

- 1. View your courses by clicking on Courses in the Global Navigation toolbar.
- 2. To open a course, click the course name.
- 3. Select All Courses to see all your classes

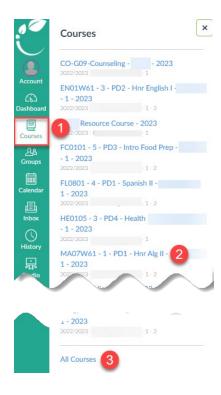

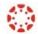

## Where are my assignments?

On the Home Page of your course, select the Inclement Weather button. This will take you to the module with your assignments.

Home Page-2

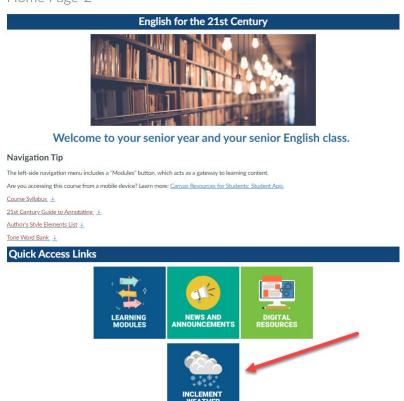

# Canvas Quick Start Guide for Middle and High School Students

Remember that your assignments will autosave while you are working. Do NOT select **Submit Assignment** until you are 100% ready to submit.

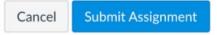

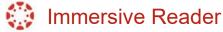

The Immersive Reader can improve your reading experience. This features:

- having text read to you
- change the font size
- change the text spacing
- change the background color

<sup>\*</sup>More Immersive Reader Information